# Documentation : Portail client

*Préambule :* Si vous disposez d'un contrat de maintenance avec TRUSTINFO vous avez accès au portail client. Le portail client de TRUSTINFO vous permet :

- D'envoyer une demande électronique au service client
- De suivre le statut de vos tickets
- De consulter des informations supplémentaires sur votre fournisseur

### Sommaire :

I/ Comment accéder au portail client TRUSTINFO ? (page 1) II/ Comment ouvrir un ticket ? (page 2) III/ Comment ajouter une pièce jointe à un ticket ? (page 3) IV/ Comment ajouter une note à un ticket ? (page 4) V/ Comment modifier votre profil ? (page 4) VI/ Comment modifier votre mot de passe ? (page 5)

## I/ Comment accéder au portail client TRUSTINFO ?

Pour accéder au portail client TRUSTINFO, cliquez sur le lien [http://portailclient.trustinfo.fr](http://portailclient.trustinfo.fr/) et connectez-vous avec vos identifiants préalablement fournis par TRUSTINFO. Vous pourrez modifier votre mot de passe après connexion.

*Remarque :* Vous retrouverez ce lien de connexion également sur notre site Web [https://trustinfo.fr](https://trustinfo.fr/) directement dans le menu d'en-tête sous le nom « Assistance ».

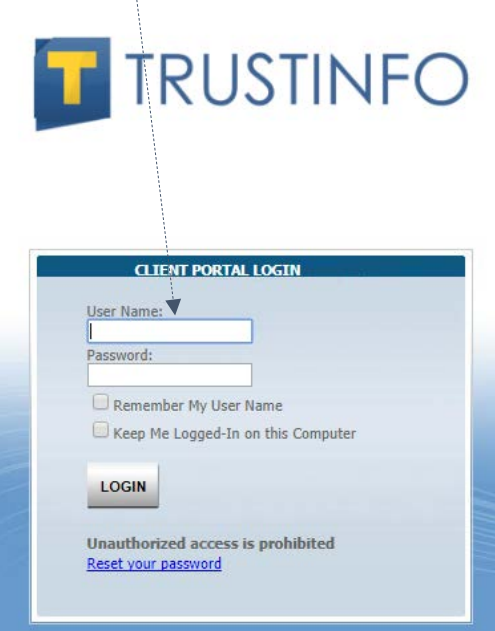

## II/ Comment ouvrir un ticket ?

Pour ouvrir un ticket, cliquez sur l'onglet « New Ticket » ou directement sur l'encadré « Create a Ticket ».

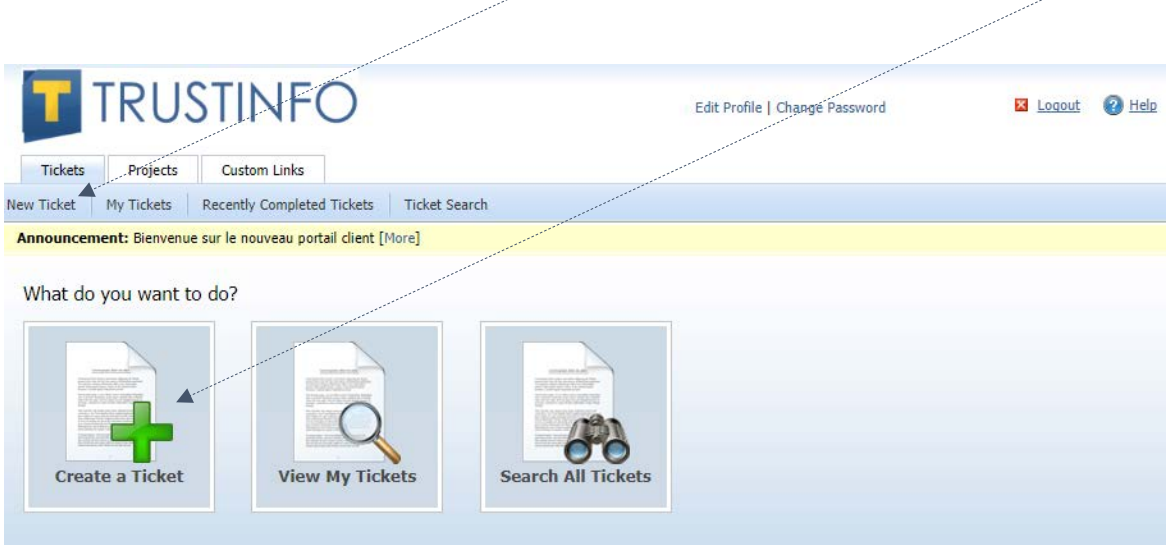

Vous arrivez sur le formulaire vous permettant de créer un ticket.

- Dans l'onglet « Request Type », choisissez le type de votre requête.
- Dans l'onglet « Proprity », choisissez la priorité de votre ticket, selon votre propre jugement.
- Dans l'onglet « Ticket Title », résumez votre problème.
- Dans l'onglet « Description », expliquez-nous votre problème, essayer d'être le plus précis possible.

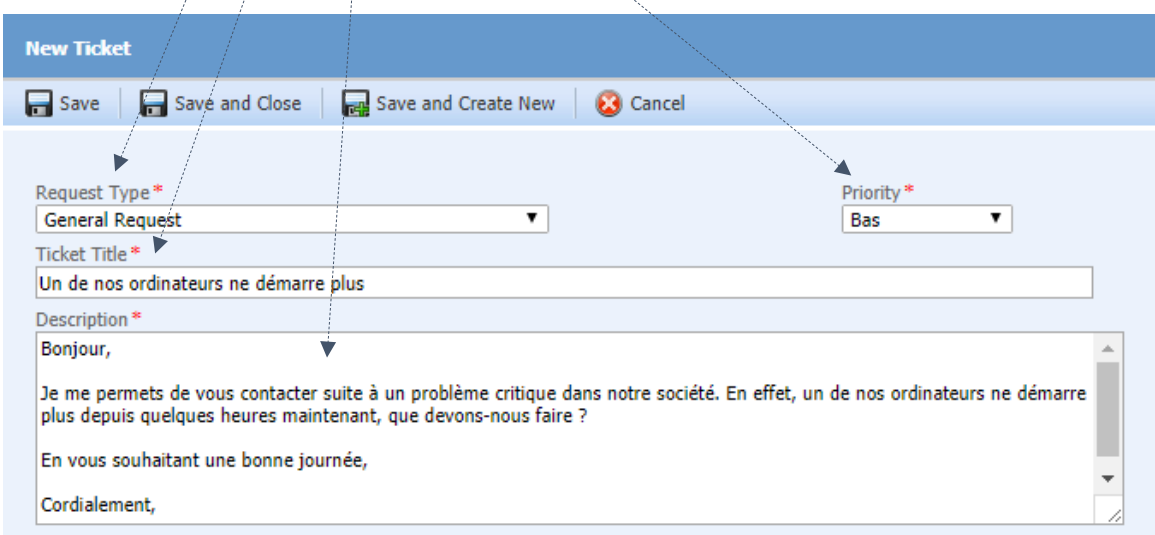

Une fois votre ticket complété, cliquez sur « Save ». Si vous voulez envoyer un deuxième ticket, cliquez sur « Save and Create New ». TRUSTINFO vous répondra dans les plus brefs délais. Si vous voulez annuler la création de votre ticket, cliquez sur « Cancel ».

Pour voir vos tickets et leur état, cliquez sur le sous-onglet « My Tickets » dans l'onglet « Tickets ». Vous retrouverez ici toute la liste de vos tickets envoyés avec leur numéro d'identification ainsi que leur statut et leur date de création.

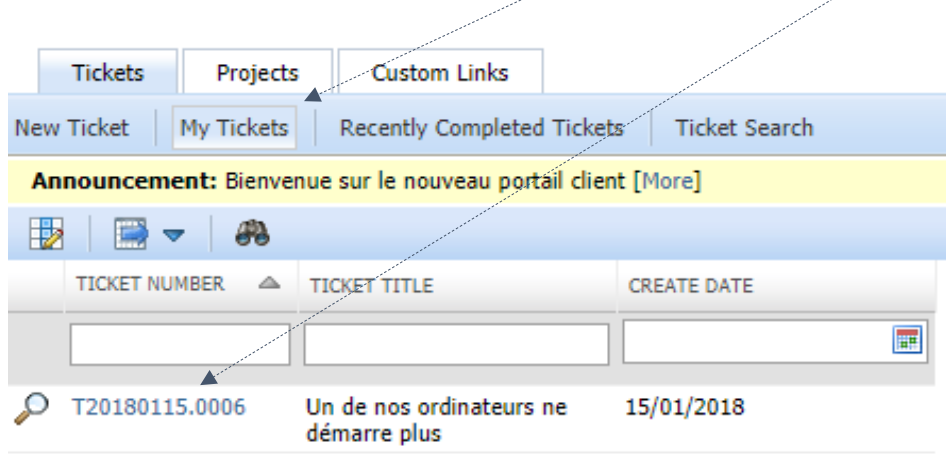

# III/ Comment ajouter une pièce jointe à un ticket ?

Pour ajouter une pièce jointe à un ticket, allez dans votre liste de tickets puis cliquez sur le numéro d'identification du ticket souhaité, enfin cliquez sur l'onglet « Add Attachment ».

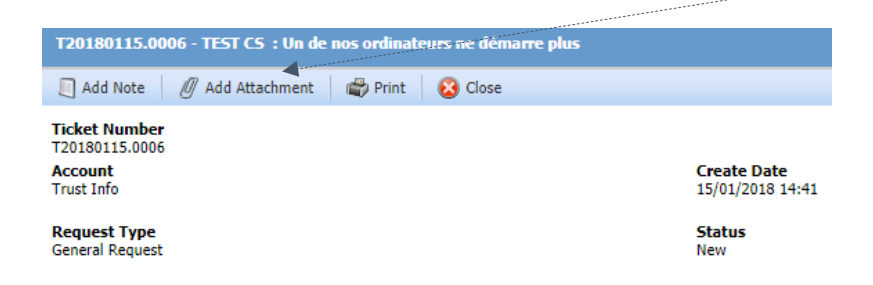

Choisissez un nom à votre pièce jointe et cliquez sur le bouton « Choisissez un fichier » pour sélectionner les fichiers en question sur votre ordinateur. Cliquez ensuite sur « Attach File » pour valider puis « Save & Close » pour sauvegarder.

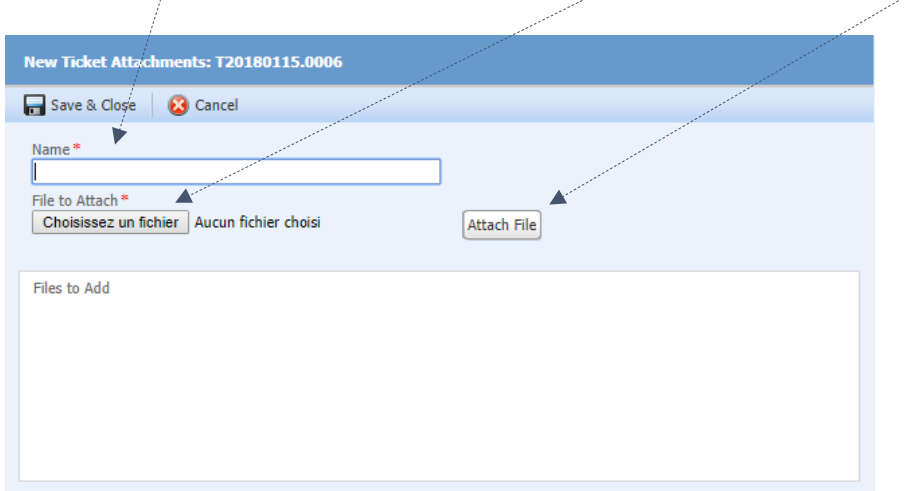

### IV/ Comment ajouter une note à un ticket ?

Pour ajouter une note à un ticket, allez dans votre liste de tickets puis cliquez sur le numéro d'identification du ticket souhaité, enfin, cliquez sur l'onglet « Add Note ».

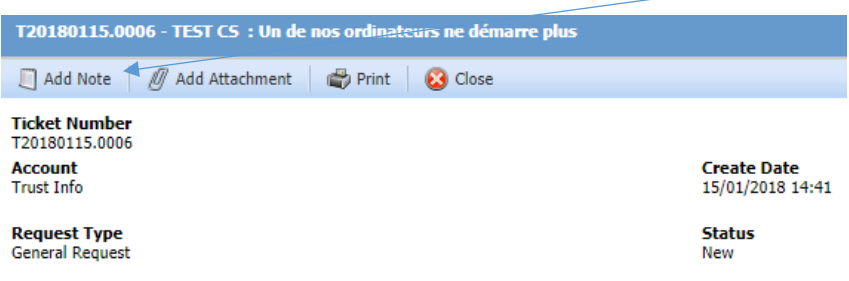

Choisissez un nom à votre note et entrez votre commentaire.

V

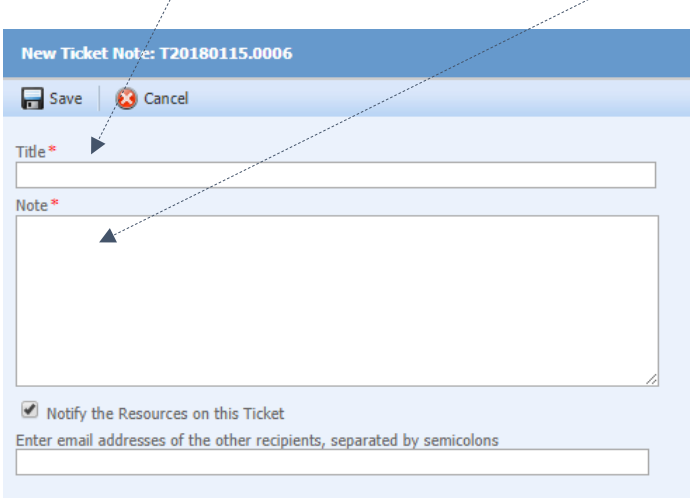

*Remarque :* Pour clôturer un ticket, ajouter une note à votre ticket en indiquant que vous souhaitez fermer le ticket.

#### V/ Comment modifier votre profil ?

Pour modifier votre profil, il vous suffit de cliquer sur le lien « Edit profil ». Vous pourrez alors modifier et compléter vos informations. Les champs précédés d'un \* sont obligatoires.

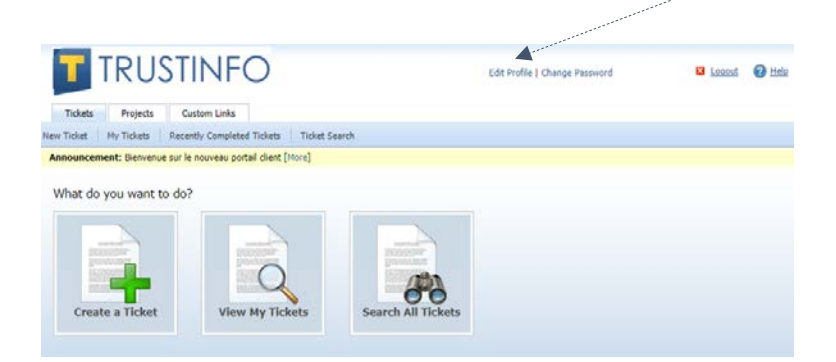

La case à cocher « Show landing page when I login » permet de se rendre directement sur l'interface de départ disposant des trois encadrés après une connexion.

En dessous de vos informations, vous trouverez la liste des permissions qui vous sont accordées en fonction de votre contrat de maintenance. N'oubliez pas de cliquer sur « Save and Close » après toutes modifications.

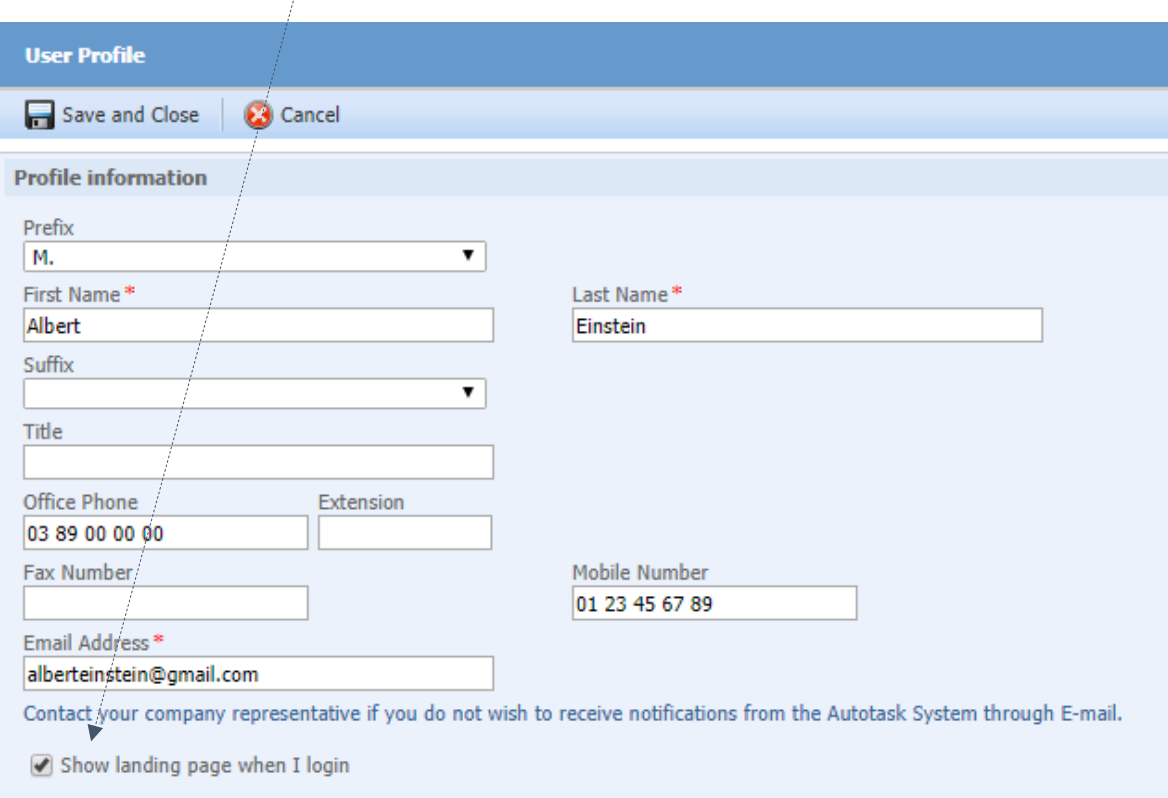

## VI/ Comment modifier votre mot de passe ?

Pour changer de mot de passe, il vous suffit de cliquer sur le lien « Change Password ».

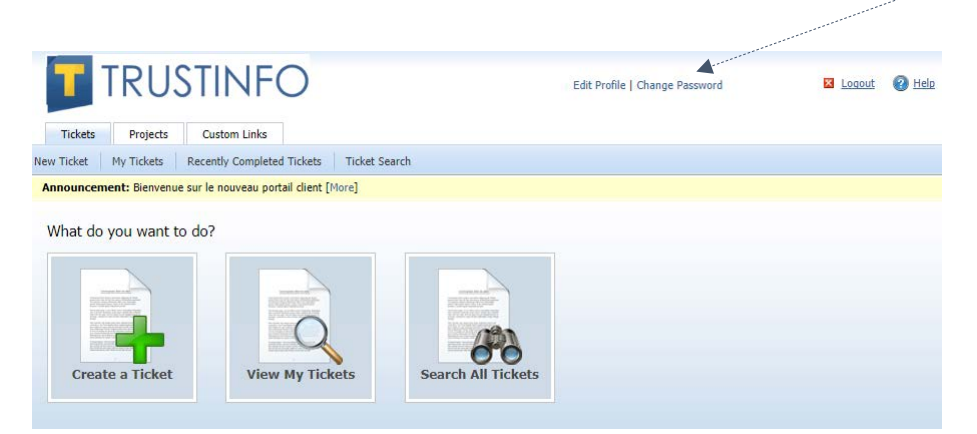

- Dans le champ « Current Password, entrez votre mot de passe actuel.
- Dans le champ « New Password », entrez votre nouveau mot de passe.
- Dans le champ « Confirm New Password », confirmez votre nouveau mot de passe.
- N'oubliez pas de sauvegarder en cliquant sur « Save and Close ».

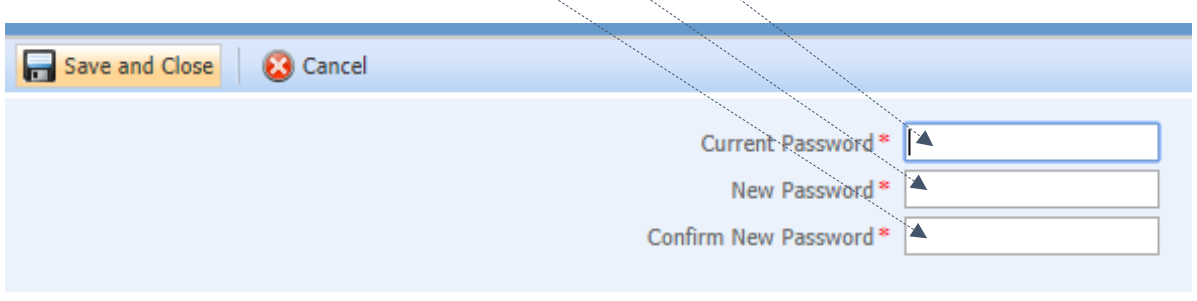

Pour vous déconnecter, cliquez sur le lien « Logout » situé à côté de la croix rouge en haut à droite de l'interface.

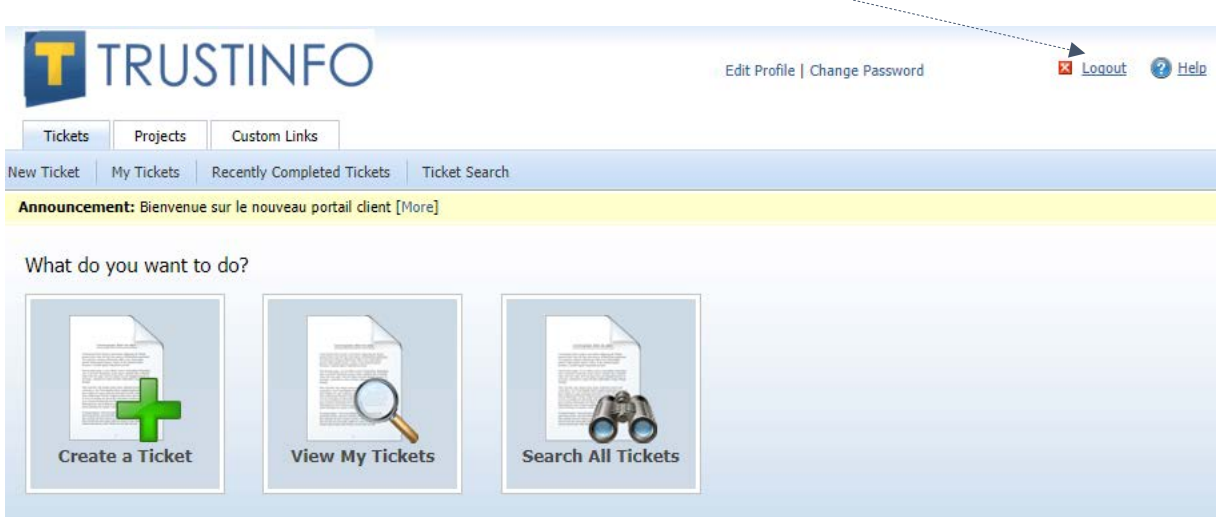

Pour plus d'informations, n'hésitez pas à nous contacter au 03 89 65 35 21 ou directement via le formulaire présent sur notre site Web [\(https://trustinfo.fr/contact/\)](https://trustinfo.fr/contact/). Les tickets envoyés via ce formulaire ne seront pas acceptés.